Spool Entries in the Online Database, spool entries archived to Tape or Optical, and Bundle entries can be displayed on the screen. Spool entry types (Printer device types) **\*SCS, \*IPDS, \*AFPDS**, and **\*USERASCII** can be displayed. The display format is similar to the **OS/400 DSPSPLF** display, with some enhancements.

## *Moving through the Spool Entry*

The following commands will position the spool entry so that the desired information is on the screen. The commands are valid for both single and split display modes. The user can also roll up or down through the spool entry by using the roll up and roll down keys. The user enters the commands on the Ctrl field.

**Wn W+n W-n (Window)** Places the specified column of the spool entry to the leftmost position on the screen.

**Pn P+n P-n (Page)** Places the first line of the specified page of the spool entry to the top line of the display area.

**T (Top)** Places the first line of the spool entry to the top of the display area.

**B (Bottom)** Places the last line of the spool entry to the top of the display area.

**n** +**n** -**n** (**Record**) Places the specified print record of the spool entry to the top line of the display area. Each non-blank line is considered a print record. If 1 is specified, the top of the spool entry is displayed.

## *Searching for Text*

The user can search the spool entry for a desired text string. **F16** will search forward for the next occurrence, and **F17** will search backwards. The user can limit the search to specified from and to columns, and specify if upper/lower case differences are to be ignored by pressing **F5**, "Options".

## *Splitting the Screen*

Two spool entries can be displayed on the screen at the same time (horizontal split). Only Online Database entries can be presented on the bottom half of a split display. The screen can be split vertically to show columns side by side (vertical split). To split the screen press **F5**. The following screen will appear:

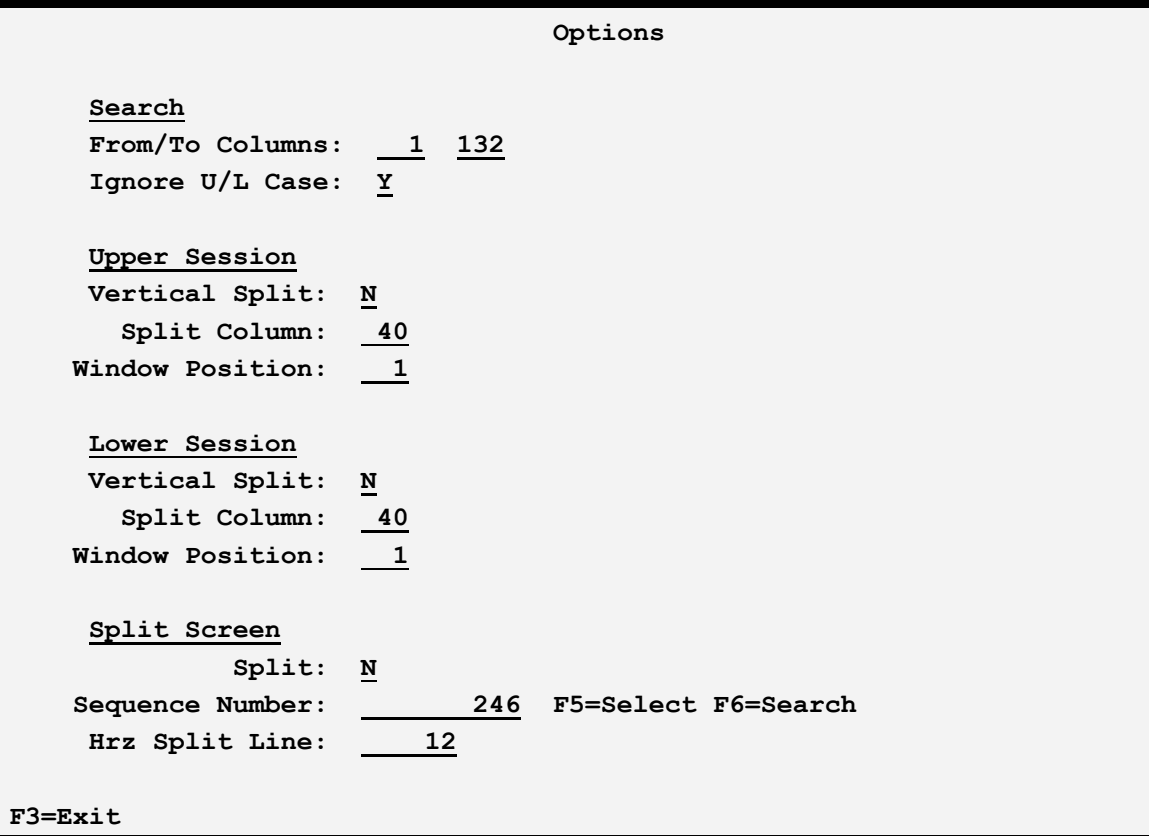

The From/To columns and Ignore U/L Case fields are used when searching for text. The following fields are used to control the split screen:

### **Vertical Split**

Specify **Y** to split the screen vertically, **N** to not split the screen vertically.

### **Split column**

Specifies the column on the screen where the vertical split line is to be placed.

### **Window position**

Specifies the leftmost column of the spool data that is to be placed in the right half of the vertical split. For example if **121** is specified, the right half of the split screen will display the spool entry starting at column **121**.

#### **Split Screen, Split (Y/N)**

Specifies if the screen is to be split horizontally. Two different spool entries, or the same spool entry twice, can be displayed at once. Specify Y to split the screen into an upper and lower half, N to display one session.

#### **Sequence number**

Specifies the identifier of the spool entry in the Online Database that is to be displayed. Please note the sequence number is assigned to the spool entry by the SpoolOrganizer Monitor that places it into the Online Database. Press the F6 key to search the Online Database for the spool entry to display. To change the selection criteria, press the F5 key. The search and selection screens will be similar to the screens used to display a spool entry.

### **Hrz Split Line**

Specifies the row on the screen to start the lower session.

# *Printing Part of a Spool Entry*

The user can specify that only certain parts of the spool entry are to be printed. To print part of the spool entry press F14. The following screen should appear:

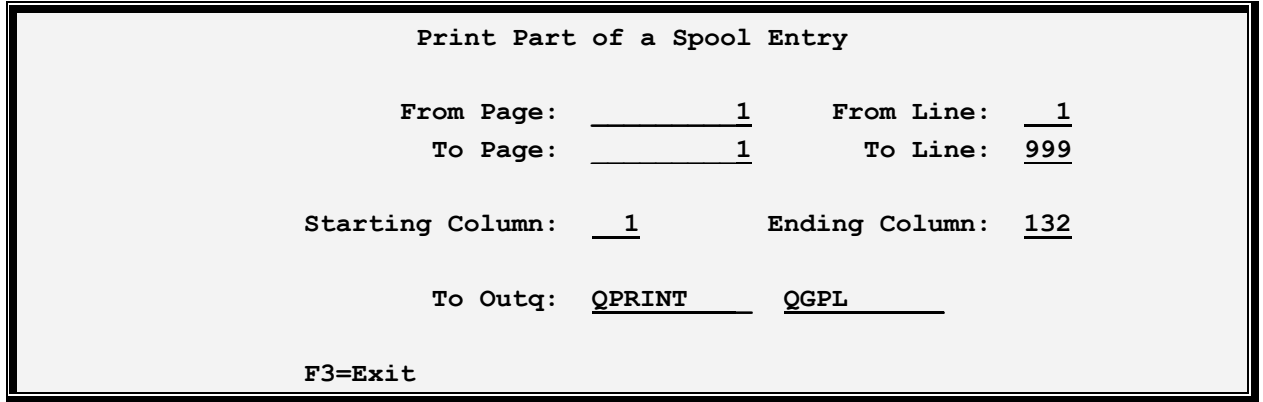

### **Range**

Specify the starting page/line and the ending page/line to print. Please note that the original page breaks will be maintained. Thus if page 2 line 51 is the specified starting page/line, the first line of the generated output will begin down at the 51st line of the page (assuming page 2/line 51 exists in the spool entry).

### **To Outq**

Specifies the outq to contain the generated listing.

# *Sending Part of a Spool Entry via E-mail*

The user can specify that only certain parts of the spool entry are to be sent via E-mail to Internet users. For more information, refer to Section V, "E-Mail". To send via E-mail part of the spool entry press F15. The following screen should appear:

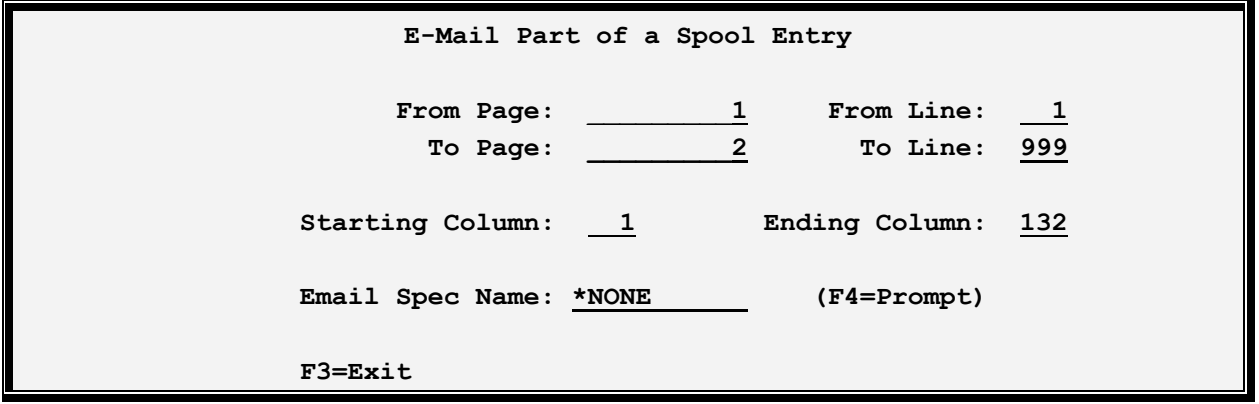

### **Range**

Specify the starting page/line and the ending page/line to send. Specify the start/end column to include.

### **Email Spec Name**

Specify the Email Specification to use. SpoolOrganizer will substitute the values on the Email Spec (To Address, etc.) on the corresponding fields on the following screens. The user can then change desired fields. The Email Specification must already exits. Enter a value or press **F4** to see a list of defined Email specs.

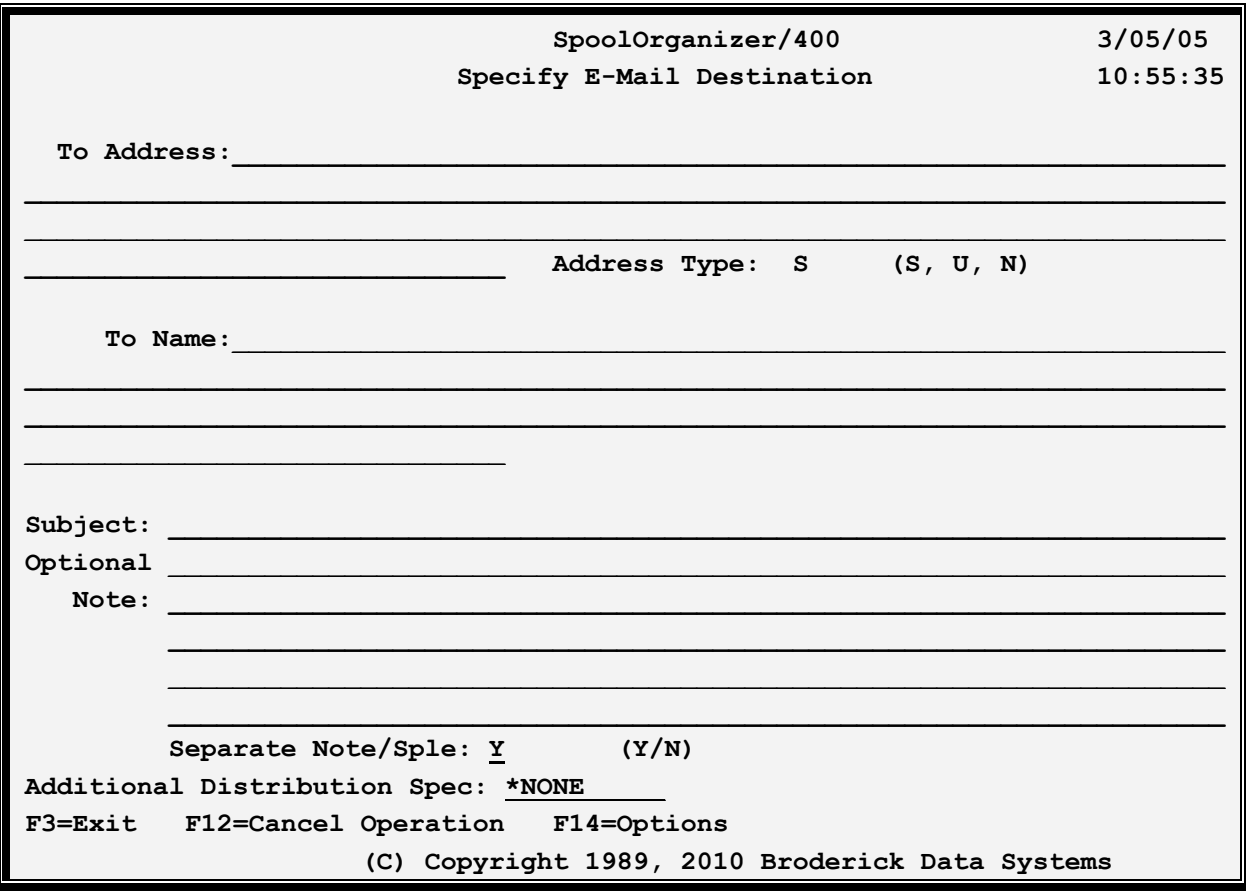

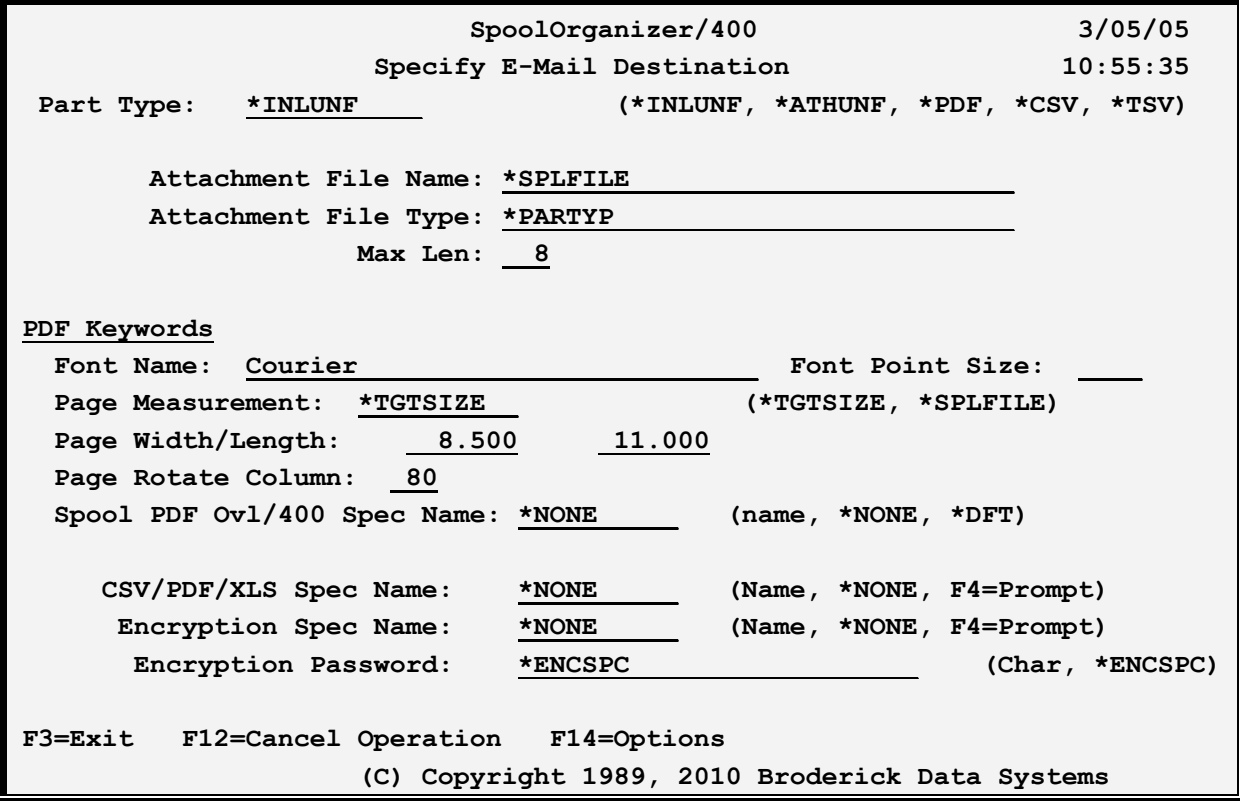

#### **To Address, type and Name**

Specifies the recipient. For example, *user@company.com*. . This will appear as *to-name <to address>* if a name is specified or *to-address* if a name is not specified.

#### **Subject**

Specify the subject, which will appear in the Subject: area of the message.

#### **Optional Note**

Specify up to 5 lines of text, which will be placed in the message before the spool entry data.

**\*NONE:** No optional note is sent with the spool entry in the message.

#### **Separate Note/Sple**

Specify if the note will be sent as a separate part in the multipart/mixed message.

- **Y:** The note will be a separate part in the message.
- **N:** The note will not be a separate part in the message.

#### **Additional Distribution Spec**

Specify the E-Mail Distribution List name, which contains a list of recipients. Each recipient will be

included in the To: section of the message and will receive a copy of the message. For more information, see Chapter 32, "Define E-Mail Distribution Table".

### **Part Type**

Specifies the type of processing SpoolOrganizer will perform when placing the spool entry into the message. Specify one of the following:

**\*INLUNF:** Each spool entry will appear in the message with no formatting or attachment processing.

**\*ATHUNF:** Each spool entry will appear in the message as a separate attachment with no formatting.

**\*PDF:** Each spool entry will appear in the message as a separate attachment, formatted as an Adobe PDF file. Any user with Adobe Acrobat Reader or Writer can view or print the spool entry.

**\*CSV:** Each spool entry will appear in the message as a separate attachment, formatted as a Column Separated Values (CSV) file. Most PC Spreadsheet and Database applications can load CSV files.

**\*XLS:** Each spool entry will appear in the message as a separate attachment, formatted as a Microsoft Excel (XLSX) file.

#### **Attachment File Name**

Specifies the name given to the attachment file. This name can be used to name the file when saving it to a PC's disk. The PC file name will be in the form *name.type*. Specify a name or one of the following:

**\*SPLFILE:** The Spool File Name of the job that created the spool entry will be used as the attachment file name.

**\*JOBNAME:** The Job Name of the job that created the spool entry will be used as the attachment file name.

**\*JOBUSER:** The User Profile Name of the job that created the spool entry will be used as the attachment file name.

#### **Attachment File Type**

Specifies the type given to the attachment file. This value will be added to the end of the file name. The PC file name will be in the form *name.type*. Specify a value or one of the following:

**\*PARTYP:** The part type (specified above) will determine the file type:

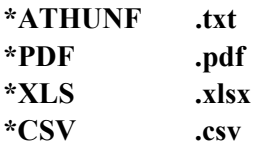

### **Max Length**

Specifies, for attachment files with substitute naming (\*JOBNAME, \*JOBUSER, etc.), the maximum length to make the file name. Specify a value between 1 and 32.

### **PDF Keywords**

Specifies options that are used to build an Adobe PDF file. These options are ignored if a PDF Spec is specified below. Refer to Chapter 37, "Define PDF Specifications for a description of the PDF keywords.

### **CSV/PDF/XLS Spec Name**

Specifies for types CSV, PDF and XLS, the specifications name to use: Many options that control the output formatting are contained on the Specifications Name. For more information refer to Chapters 35, 37 and 40, "Define PDF/CSV/XLS Specifications". Specify a name or one of the following:

**\*NONE:** No specification. For PDF types, options specified above will be used.

### **Encryption Spec Name**

Specifies for types CSV and PDF, the specifications name to use: Many options that control the output formatting are contained on the Specifications Name. For more information refer to Chapter 39"Define Encryption Specifications". Specify a name or one of the following:

**\*NONE:** No encryption will be performed.

#### **Encryption Password**

Specifies, for encrypted attachments, the password needed to access the attachment. Specify a value or select one of the following:

**\*ENCSPC:** The password is contained in the Encryption Spec specified above.

To specify additional parameters, press **F14**. The following screen should appear:

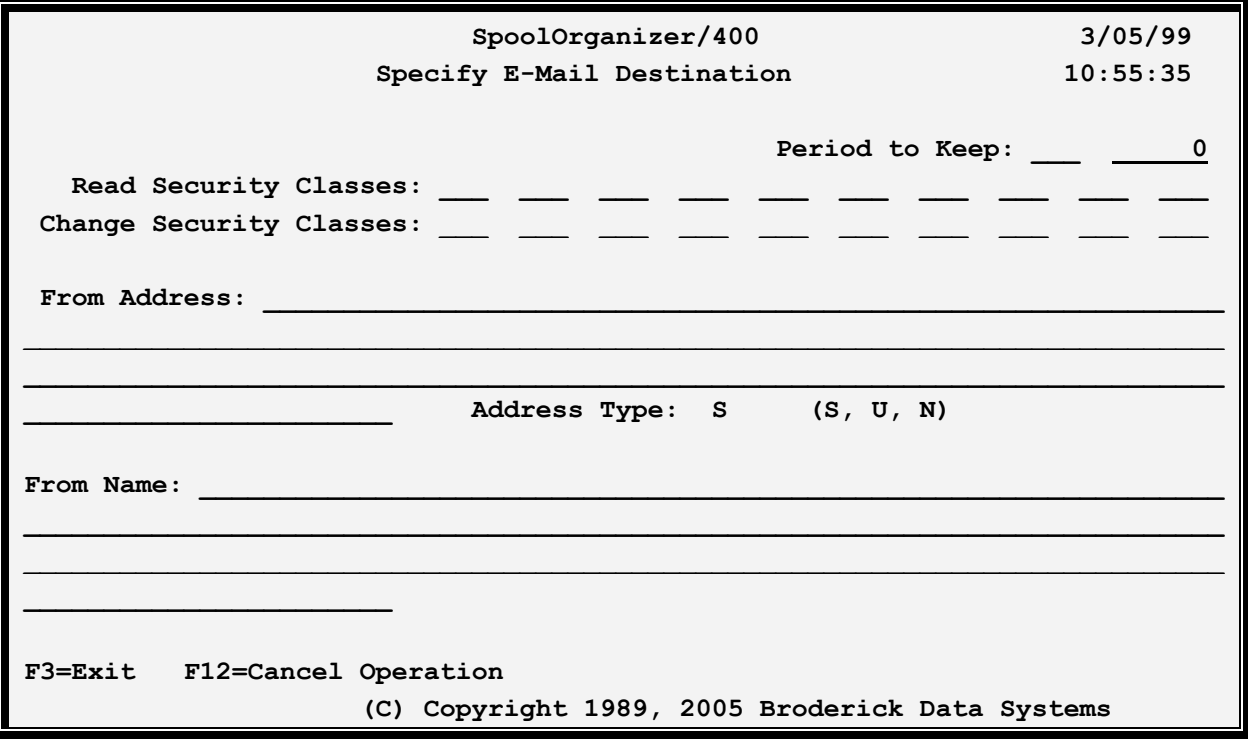

### **Period to Keep**

Specifies the length of time to keep sent mail. Mail is eligible for deletion via the PURSNTML (purge sent mail) command after it expires. Specify a type and value. For example, ND 30 is number of days 30. For a discussion of all valid type and value combinations, refer to Chapter 31, "Define E-Mail Specifications".

#### **Read/Change Security Classes**

Specifies, for mail kept in the Sent Mail Log, the authority users need to display, resend or delete the entry. For a discussion of Security classes, refer to Chapter 31, "Define E-Mail Specifications".

#### **From Name, type and Address**

Specifies the from field of the message. This will appear as *from-name <from address>* if a name is specified or *from-address* if a name is not specified.